# App "Ordine degli Avvocati di Torino"

### Sommario

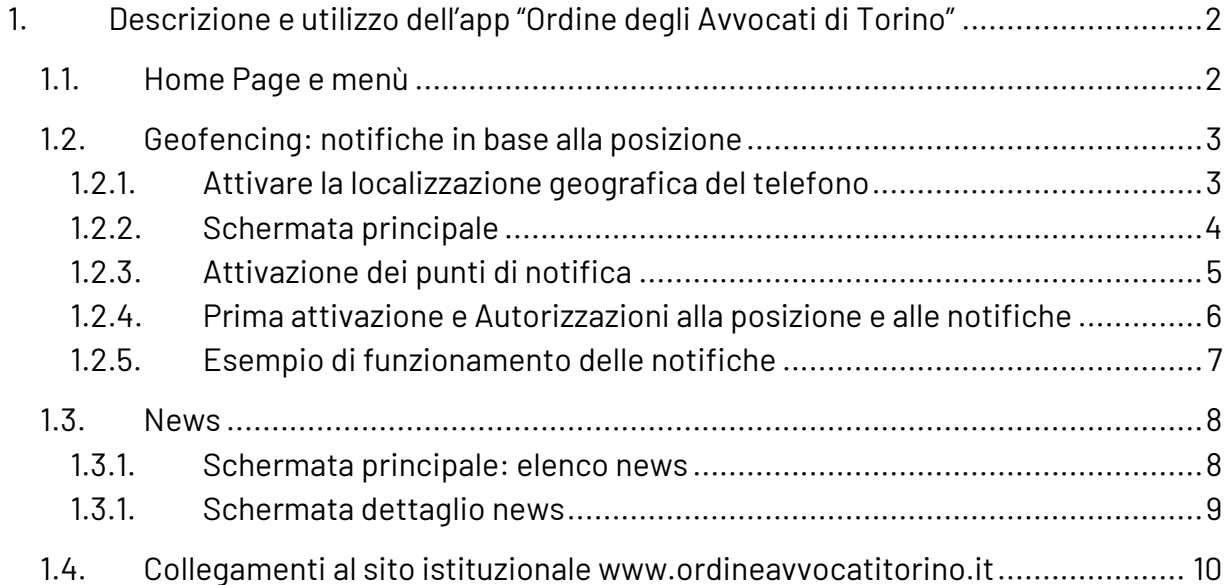

## <span id="page-1-0"></span>**1. Descrizione e utilizzo dell'app "Ordine degli Avvocati di Torino"**

#### <span id="page-1-1"></span>**1.1. Home Page e menù**

L'home page permette di raggiungere le principali sezioni dell'app. Il menù principale contiene l'elenco completo delle sezioni dell'app.

Per aprire il menù principale cliccare sull'icona in alto a sinistra ( **A** )

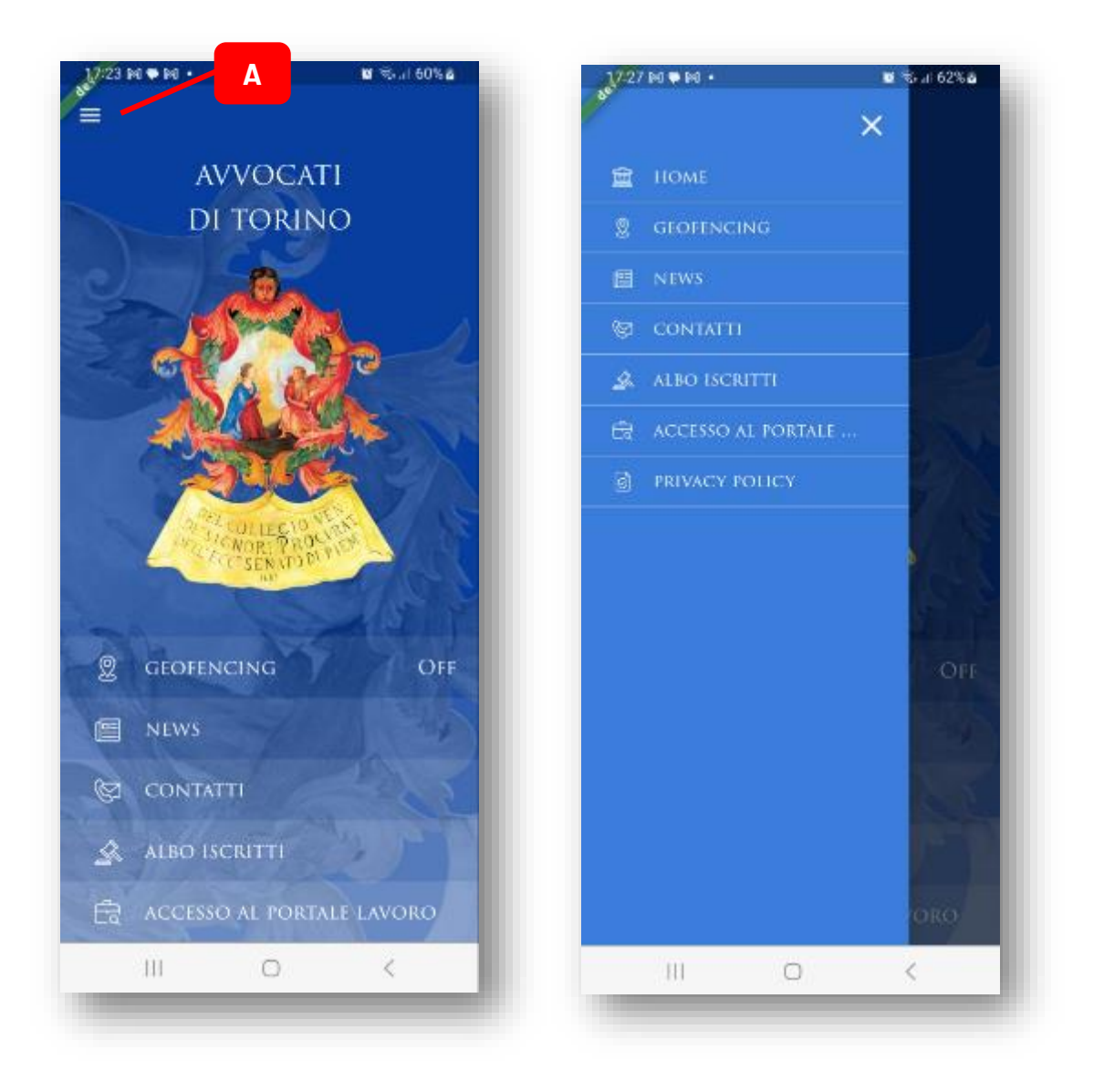

#### Progetto realizzato con il contributo di Cassa Forense

#### <span id="page-2-0"></span>**1.2. Geofencing: notifiche in base alla posizione**

L'app offre all'utilizzatore la possibilità di ricevere una notifica quando raggiunge o si allontana da una specifica posizione geografica, mostrando uno specifico messaggio di servizio.

Affinchè questa caratteristica possa funzionare, l'app ha bisogno che l'utilizzatore dia i permessi necessari alla (1) localizzazione geografica e alla (2) visualizzazione delle notifiche. Queste autorizzazioni vengono richieste la prima volta che l'utilizzatore seleziona una delle posizioni disponibili, presenti nell'elenco predisposto dall'Ordine.

#### <span id="page-2-1"></span>**1.2.1. Attivare la localizzazione geografica del telefono**

Per attivare la localizzazione geografica è necessario prima di tutto abilitare il GPS nella schermata delle impostazioni del proprio telefono:

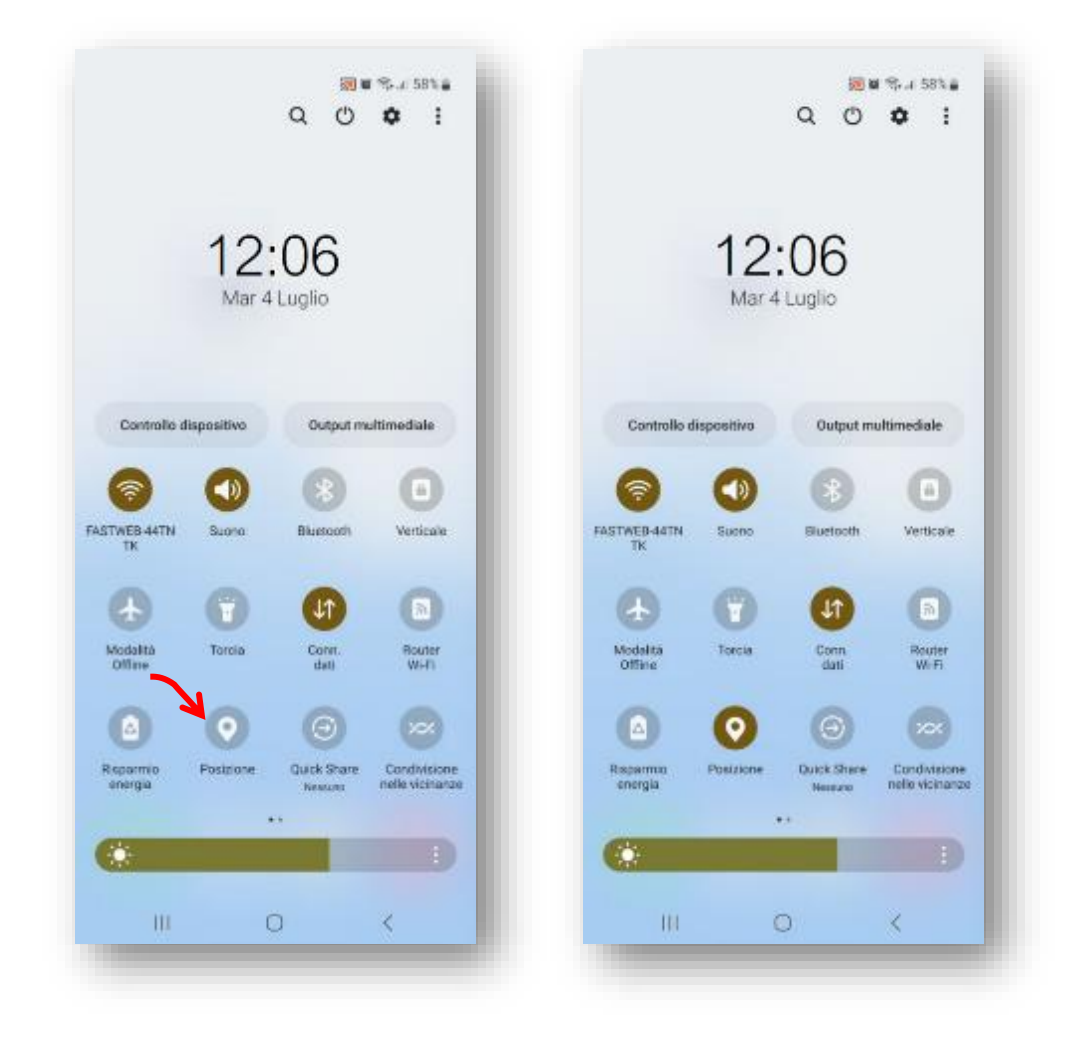

Le successive autorizzazioni verranno richieste direttamente dall'app.

#### <span id="page-3-0"></span>**1.2.2. Schermata principale**

Selezionando la voce "Geofencing" dalla schermata Home o dal menù principale, l'app mostra la schermata con l'elenco dei punti geografici selezionabili, organizzati per città:

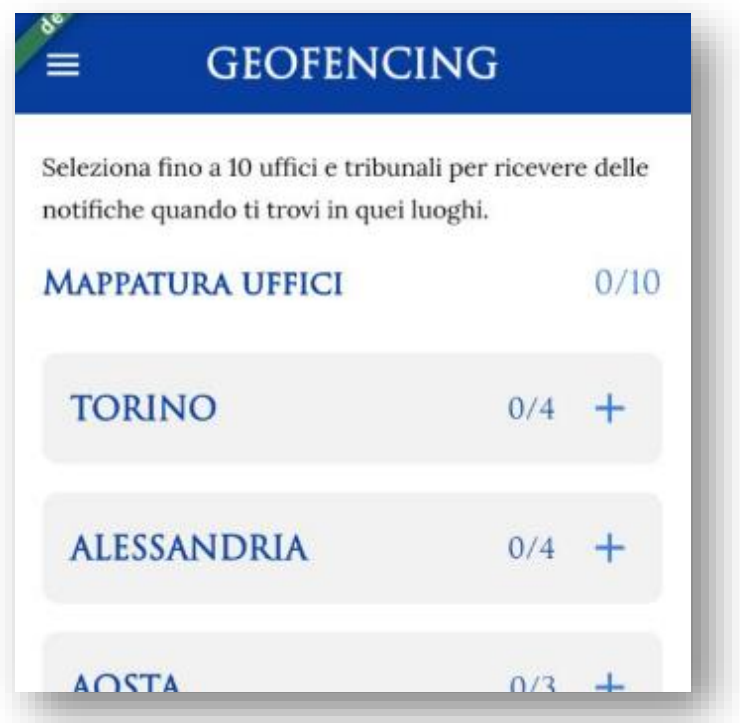

Per ogni città viene indicato il numero di notifiche abilitate (**A**) e il totale delle notifiche disponibili (**B**) .

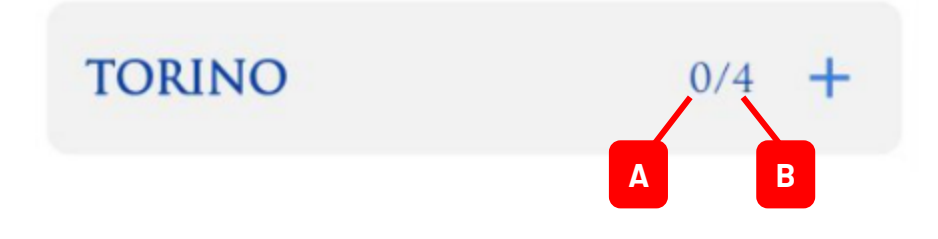

In cima all'elenco è indicato il totale di punti di notifica attivati (su un massimo di 10):

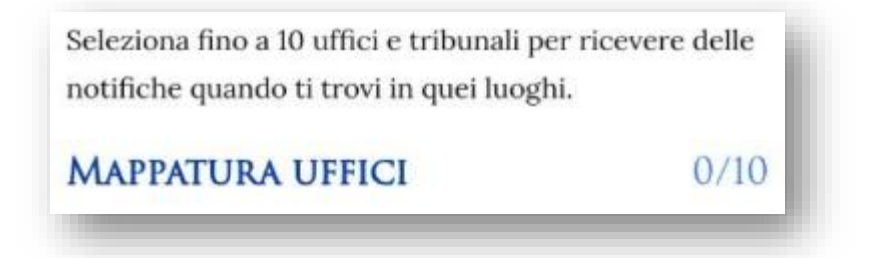

Progetto realizzato con il contributo di Cassa Forense

#### <span id="page-4-0"></span>**1.2.3. Attivazione dei punti di notifica**

Ogni "gruppo città" può essere espanso cliccando sull'icona  $+$  per visualizzare l'elenco dei punti di notifica disponibili:

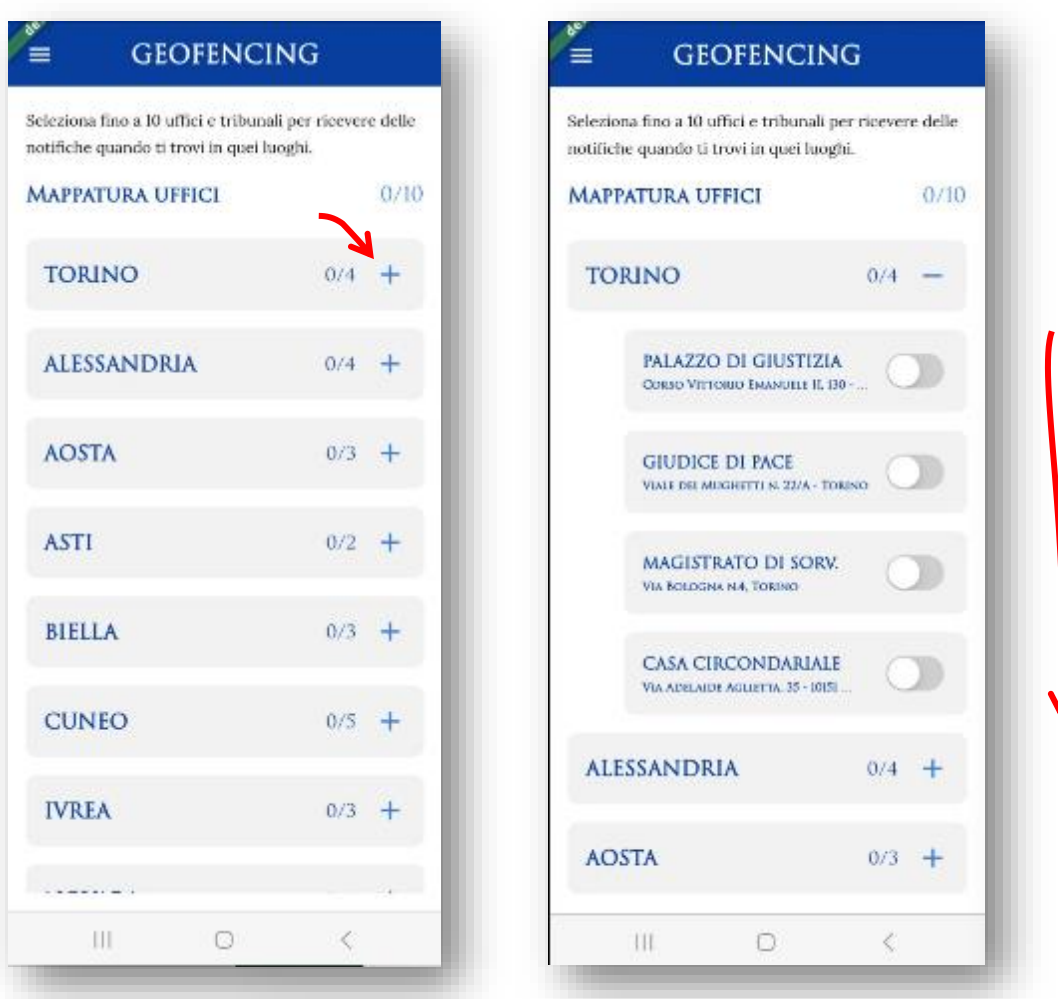

Attivando uno dei punti di notifica, questo viene evidenziato e il conteggio della città aggiornato. Anche il nome della città viene evidenziato per dare evidenza di una selezione attiva. Cliccando su un punto già selezionato, questo torna allo stato "non attivo" e il contatore della città viene aggiornato di conseguenza:

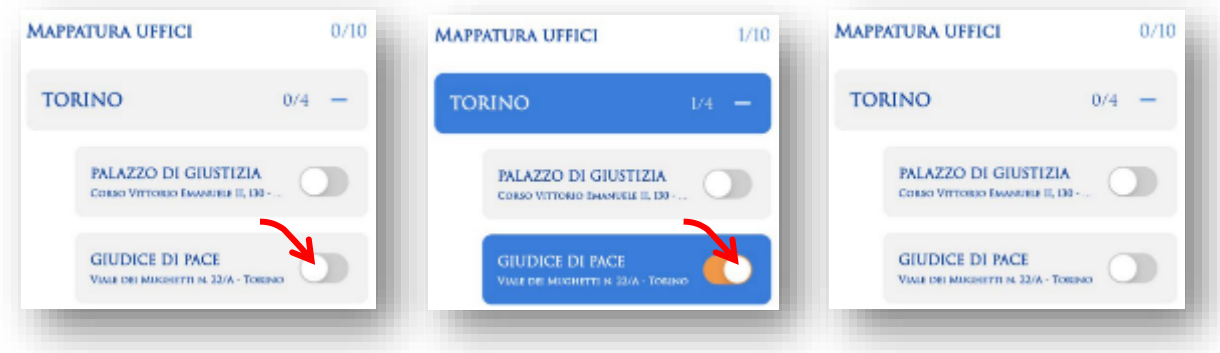

Progetto realizzato con il contributo di Cassa Forense

#### <span id="page-5-0"></span>**1.2.4. Prima attivazione e Autorizzazioni alla posizione e alle notifiche**

Durante il primo utilizzo dell'app, quando ancora è necessario dare i permessi per autorizzare il rilevamento della posizione e l'invio delle notifiche, l'app mostra all'utente un testo informativo, che viene successivamente nascosto una volta date le autorizzazioni:

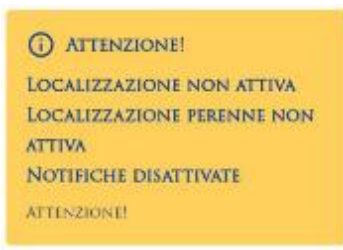

In questa situazione iniziale, attivando il primo punto di notifica, l'app mostra automaticamente le seguenti schermate, in cui è necessario selezionare le voci "Mentre usi l'app", "Consenti sempre" e la freccia ← in alto a sinistra.

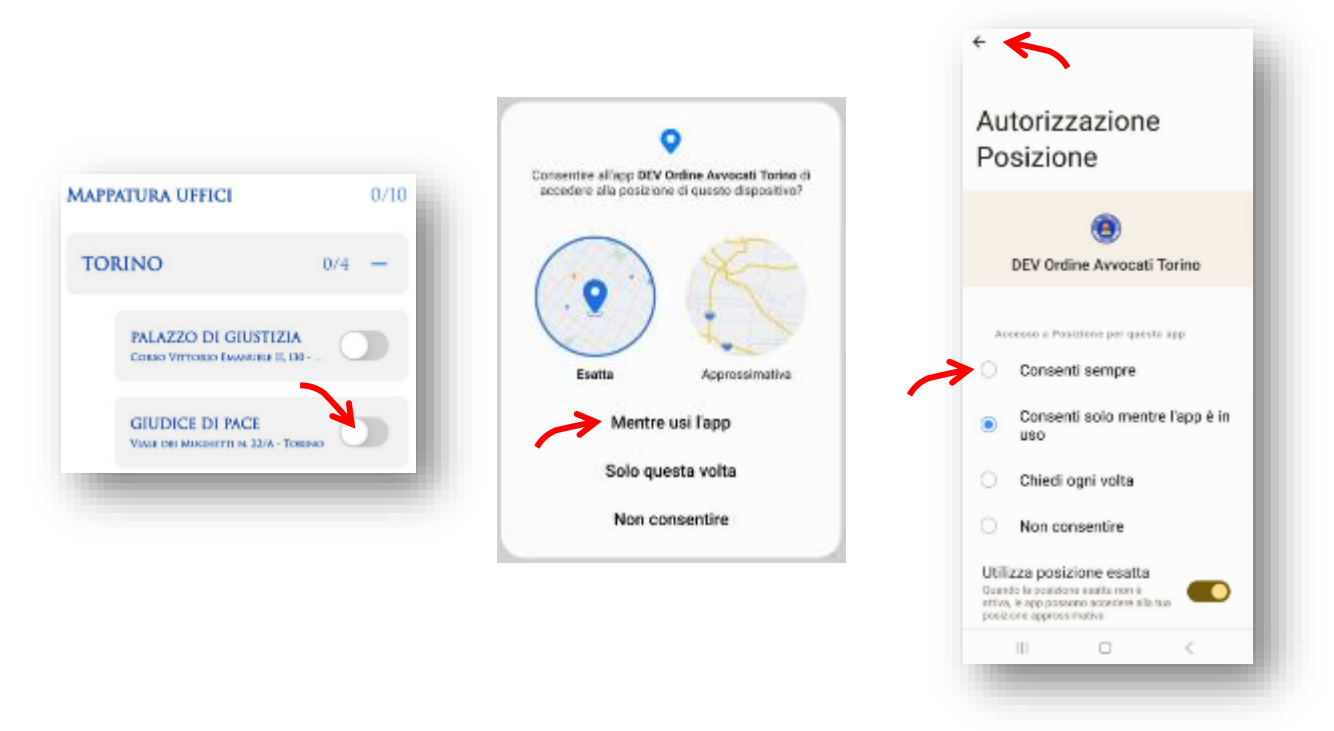

Come ultima autorizzazione, l'app mostra la schermata seguente, in cui è necessario selezionare la voce "Consenti":

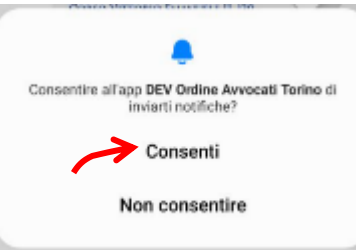

NB: queste sono schermate di sistema, la loro grafica dipende e può variare a seconda della versione Android installata sul telefono. Quelle mostrate qui sono della versione "Android 13".

#### <span id="page-6-0"></span>**1.2.5. Esempio di funzionamento delle notifiche**

Una volta abilitati uno o più punti di notifica (fino a un massimo di 10 contemporaneamente) il telefono dell'utente riceverà una notifica ogni volta che raggiungerà fisicamente uno degli indirizzi abilitati.

Arrivando in prossimità dell'indirizzo il telefono, indipendentemente dal fatto che l'app sia aperta oppure in back-ground, il telefono riceverà una notifica di "ENTRATA", ad esempio:

> **Ord. Avvocati Torino** Stai entrando in 'TRIBUNALE': ricordati di disattivare la suoneria

Allo stesso modo, quando l'utente si allontana fisicamente dal luogo di notifica riceverà una notifica di "USCITA":

> **Ord. Avvocati Torino** Sei uscito da 'TRIBUNALE': ricordati di riattivare la suoneria

- NB1: il tempo di ricevimento della notifica dipende dalla precisione del segnale gps e dalle impostazioni Android specifiche del telefono dell'utente: possono essere necessari fino a 2 minuti dall'evento di entrata/uscita per la ricezione della notifica.
- NB2: le notifiche sono eventi di sistema gestiti direttamente dal sistema operativo Android: il formato (colore, sfondo, dimensione) e la modalità di visualizzazione delle notifiche dipende dalle specifiche impostazioni del telefono utilizzato.

#### <span id="page-7-0"></span>**1.3. News**

L'app offre all'utilizzatore la possibilità di visualizzare l'elenco delle news pubblicate sul sito istituzionale, filtrarle attraverso un motore di ricerca integrato.

Per ciascuna news è inoltre possibile visualizzarne il dettaglio del testo e seguirne gli eventuali link a contenuti web esterni all'app.

#### <span id="page-7-1"></span>**1.3.1. Schermata principale: elenco news**

Selezionando la voce "News" dalla schermata Home o dal menù principale, l'app mostra la schermata con l'elenco di tutte le ultime 500 news pubblicate sul sito web [https://www.ordineavvocatitorino.it](https://www.ordineavvocatitorino.it/) :

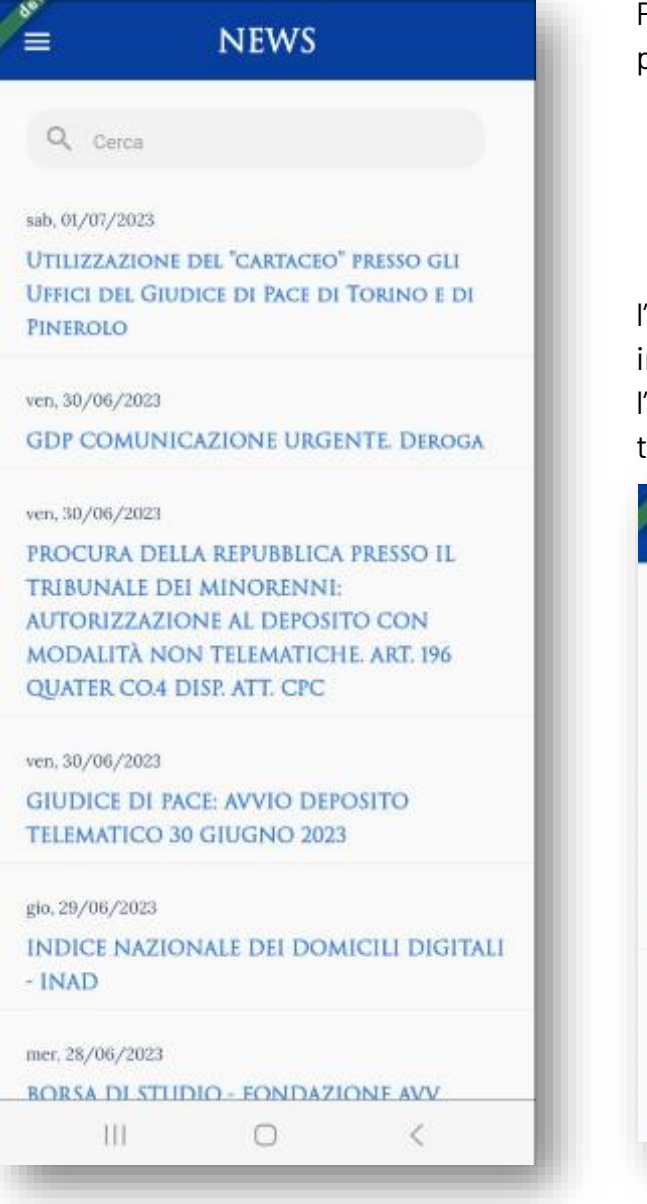

Per ogni news viene mostrata la data di pubblicazione e il titolo.

In alto sulla schermata è presente l'area di testo "**Cerca**" dove l'utente può inserire eventuali termini di ricerca: l'app mostrerà soltanto le news in cui nel titolo compare il termine ricercato:

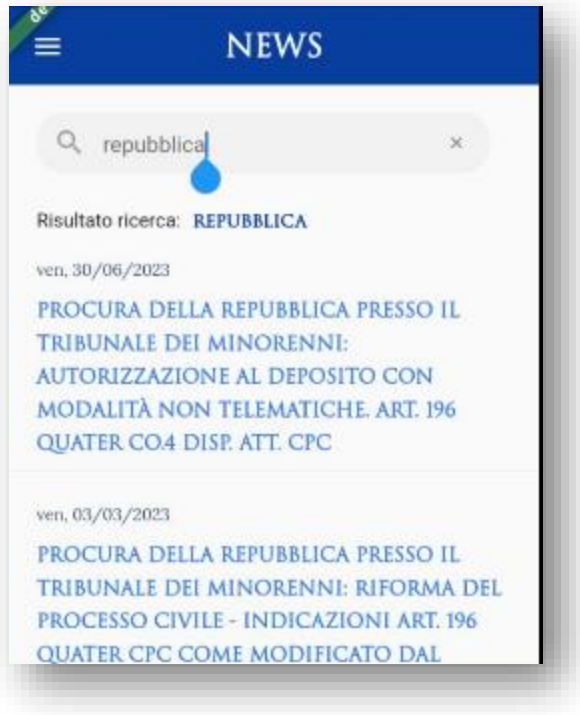

#### <span id="page-8-0"></span>**1.3.1. Schermata dettaglio news**

Dalla schermata "Elenco News" è possibile visualizzare il dettaglio di qualsiasi news semplicemente cliccando sul titolo della news desiderata:

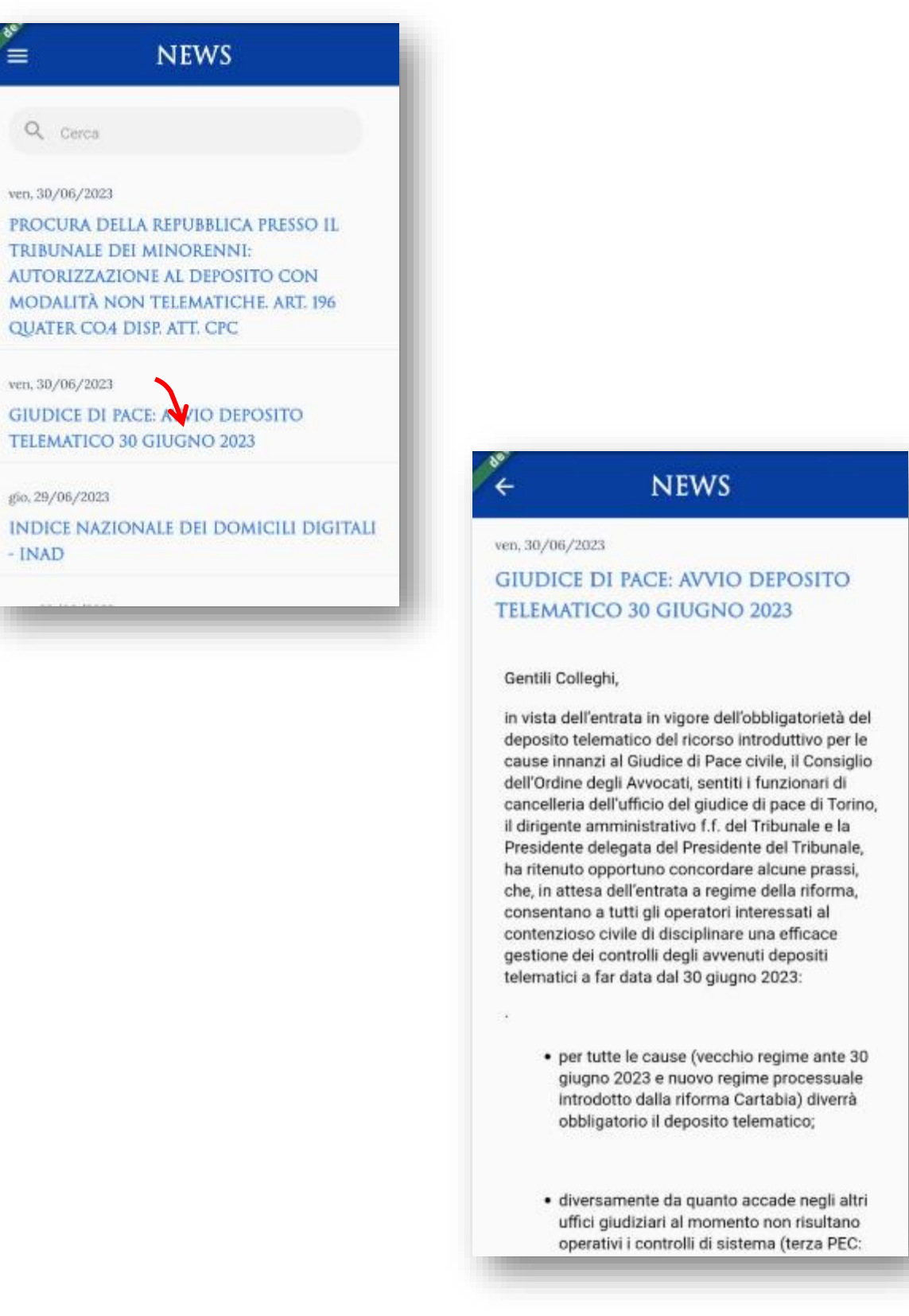

#### <span id="page-9-0"></span>**1.4. Collegamenti al sito istituzionale www.ordineavvocatitorino.it**

L'app offre all'utilizzatore la possibilità di visualizzare alcune sezioni del sito web [https://www.ordineavvocatitorino.it](https://www.ordineavvocatitorino.it/), attraverso un meccanismo chiamato "web view" che permette appunto di inserire nell'app una "vista" diretta al sito web.

Attualmente le sezioni integrate nell'app sono 5:

- 1) **Contatti**, che mostra la pagina pubblicata all'indirizzo <https://www.ordineavvocatitorino.it/ordine/sede-uffici-orari>
- 2) **Albo iscritti**, che mostra la pagina pubblicata all'indirizzo <https://www.ordineavvocatitorino.it/ordine/avvocati-torino>
- 3) **Accesso al Portale lavoro**, che mostra la pagina pubblicata all'indirizzo <https://www.ordineavvocatitorino.it/ordine/avvocati-torino>
- 4) **PagoPA – pagamenti verso l'Ordine**  <https://www.ordineavvocatitorino.it/servizi-telematici/PagoPA>
- 5) **Portale Riconosco** <https://riconosco.dcssrl.it/>

Per accedere a ciascuna di queste sezioni dell'app è sufficiente cliccare sulle voci presenti in home page o nel menù principale:

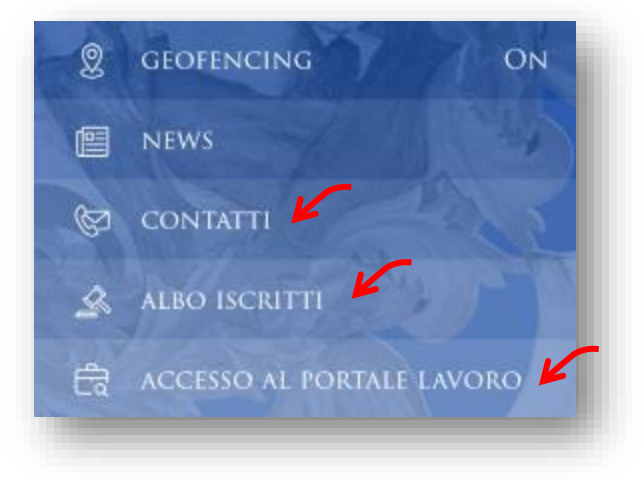

NB: Le pagine del sito web vengono mostrate nel loro formato originale, secondo quanto previsto dalla loro visualizzazione su schermi ridotti, come appunto quello del telefono utilizzato dagli utenti.

Progetto realizzato con il contributo di Cassa Forense